# ez Iracker För en tryggare vardag

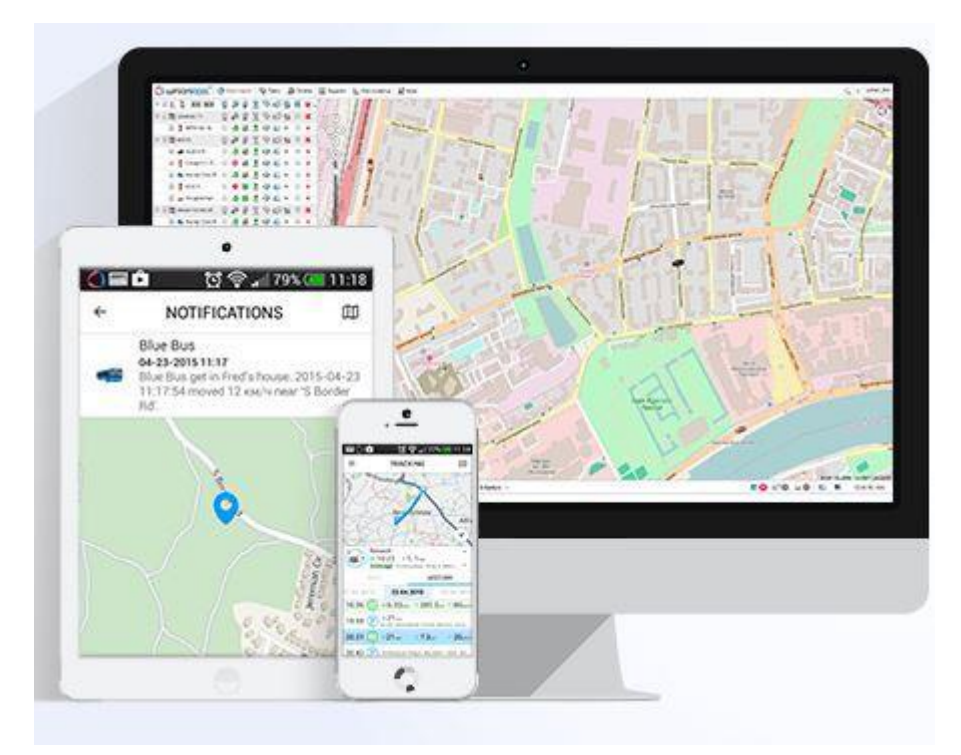

### Innehållsförteckning

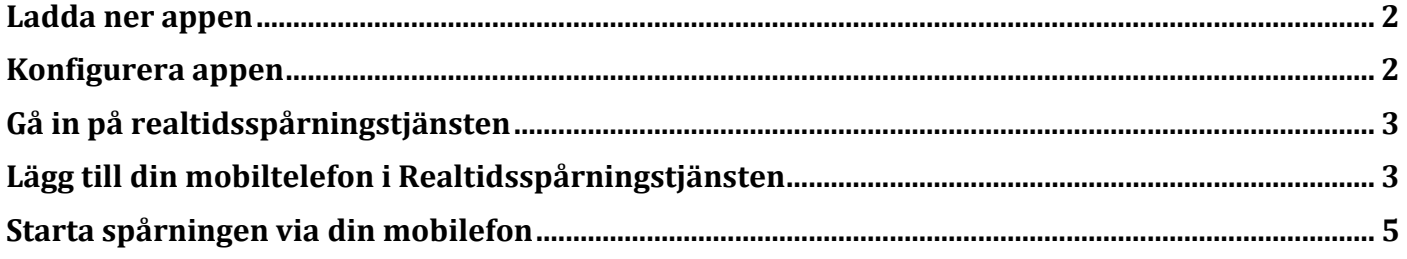

## <span id="page-1-0"></span>**Ladda ner appen**

Ladda ner appen GPS Tag från Google Play eller App Store:

iPhone:<https://itunes.apple.com/se/app/gps-tag/id901805399?mt=8> Android: [https://play.google.com/store/apps/details?id=wialon.GPS\\_Tag&hl=sv](https://play.google.com/store/apps/details?id=wialon.GPS_Tag&hl=sv)

## <span id="page-1-1"></span>**Konfigurera appen**

Såhär ser det ut när du går in i appen.

Tryck på **Settings.** 

#### Därefter trycker du på **UNIT Settings**

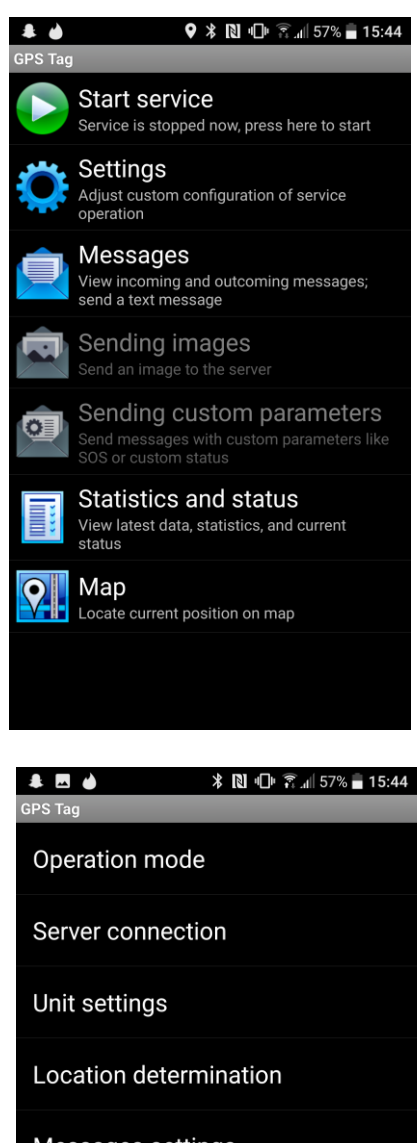

Messages settings

Notifications and state

Other

Du kommer då hit. Här ser du din mobiltelefons **IMEInr**. Detta imeinr ska du därefter knappa in på: login.eztracker.se. Så notera det.

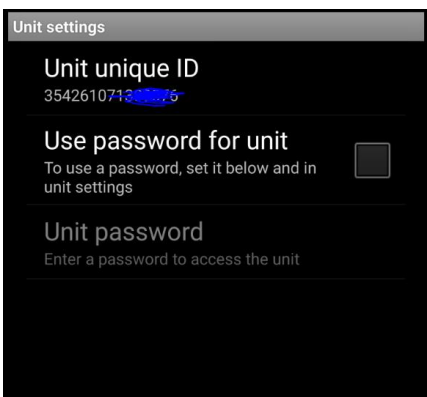

# <span id="page-2-0"></span>**Gå in på realtidsspårningstjänsten**

Gå till följande länk: [http://login.eztracker.se](http://login.eztracker.se/)

Logga in med användarnamn och lösenord som du har fått av oss på ezTracker. Om du ej har fått dessa kan du mejla oss på [info@eztracker.se](mailto:info@eztracker.se) för hjälp.

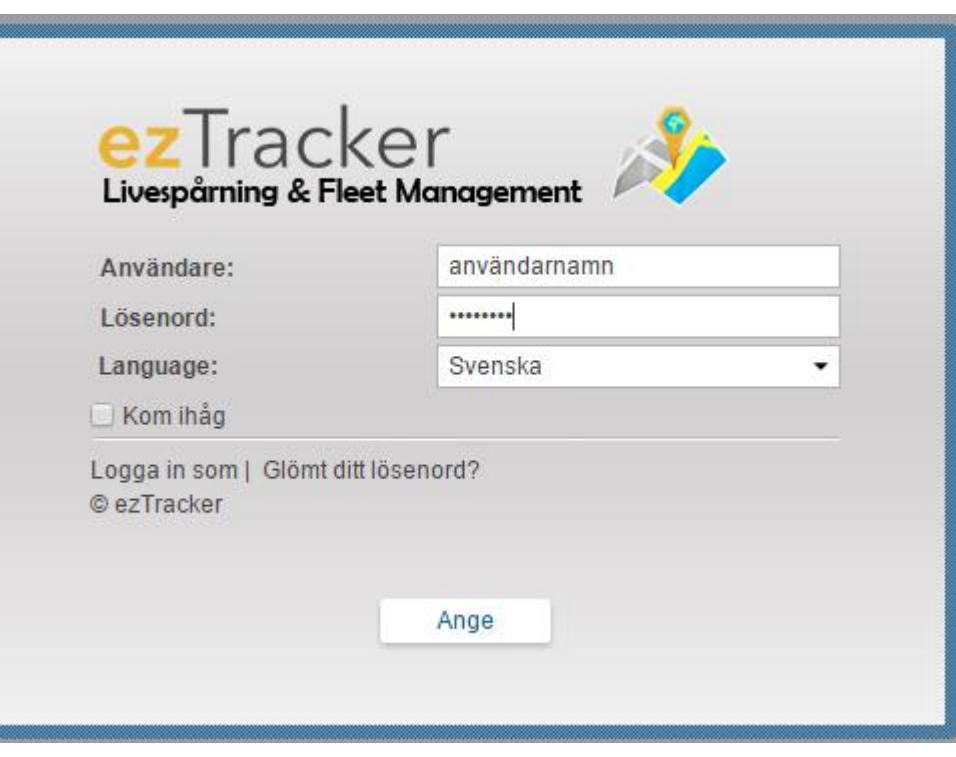

# <span id="page-2-1"></span>**Lägg till din mobiltelefon i Realtidsspårningstjänsten**

Inne i vår realtidsspårningstjänst kan du trycka på **Enheter**, och därefter på **Nytt** för att lägga till din mobiltelefon i spårningssystemet. Se nedan bild.

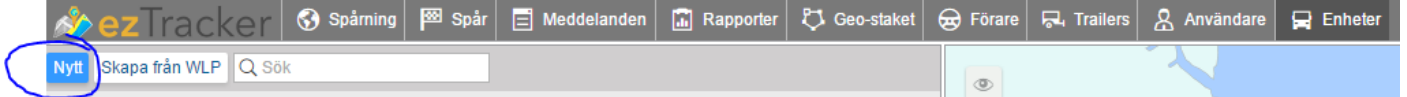

## **Konfigurera inställningarna i realtidsspårningstjänsten**

Du kommer då till nedan fönster. Här ska du fylla i 4 punkter:

- 1. Namn på enheten. Du kan t.ex döpa den till Min mobiltelefon. Detta väljer du helt själv.
- 2. Välj GPS Tag som enhetstyp. Skriv GPS Tag och välj den.
- 3. Fyll i din mobiltelefons IMEInr. Detta är samma IMEInr som du fick genom appen, som vi visade på föregående sida (sida 3).
- 4. Här fyller du in ditt mobilnummer på simkortet som sitter i din mobiltelefon. Om ditt mobilnummer är **0711223344** så skriver du alltså **+46711223344**, vilket är internationellt format.

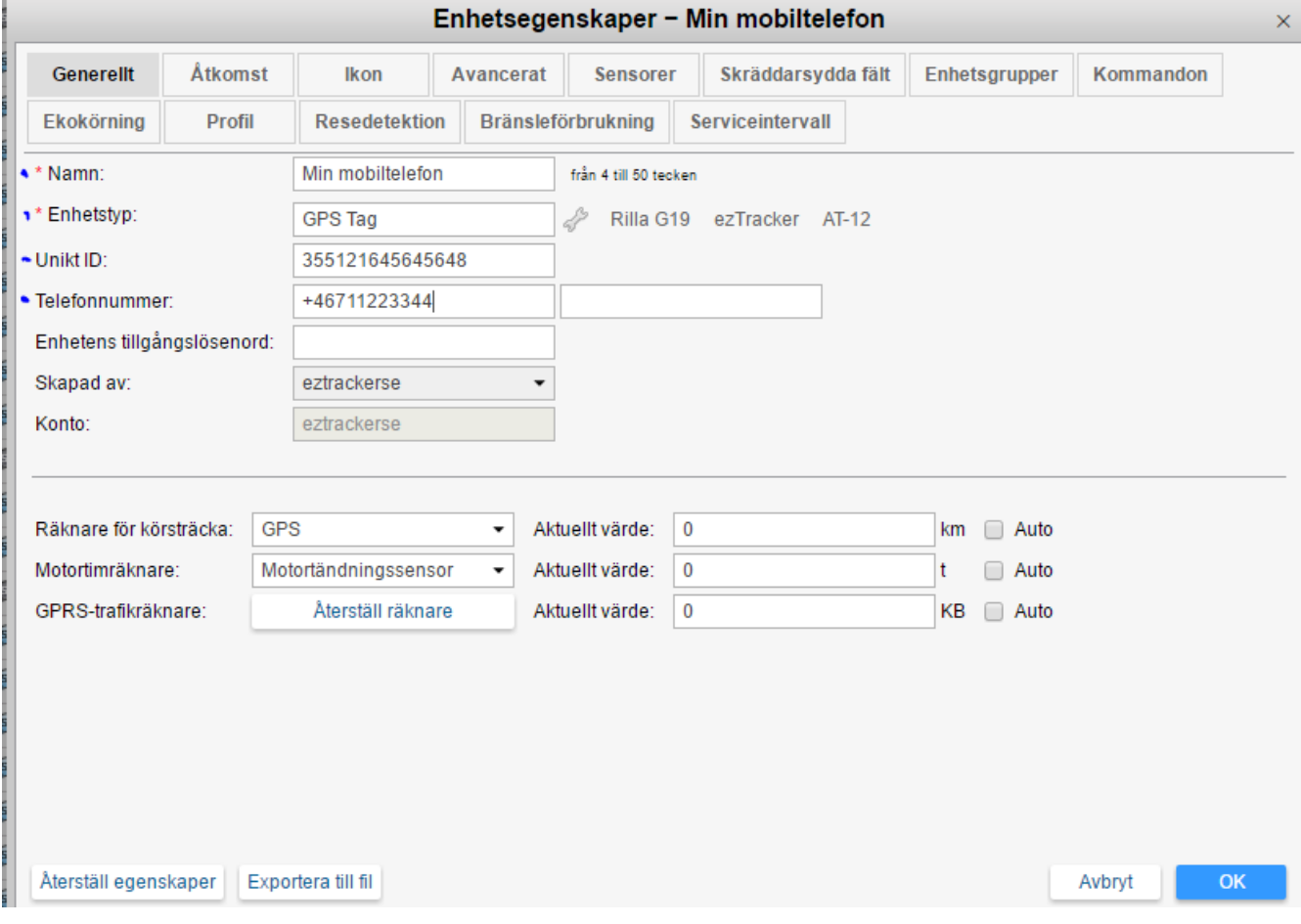

När detta är gjort trycker du på OK, och din mobiltelefon ska nu dyka upp som en enhet. Du kommer snart kunna spåra din mobiltelefon under spårning. Du trycker på **Spårning** längst upp och bör nu se **din mobiltelefon** i listan. Som på bilden nedan.

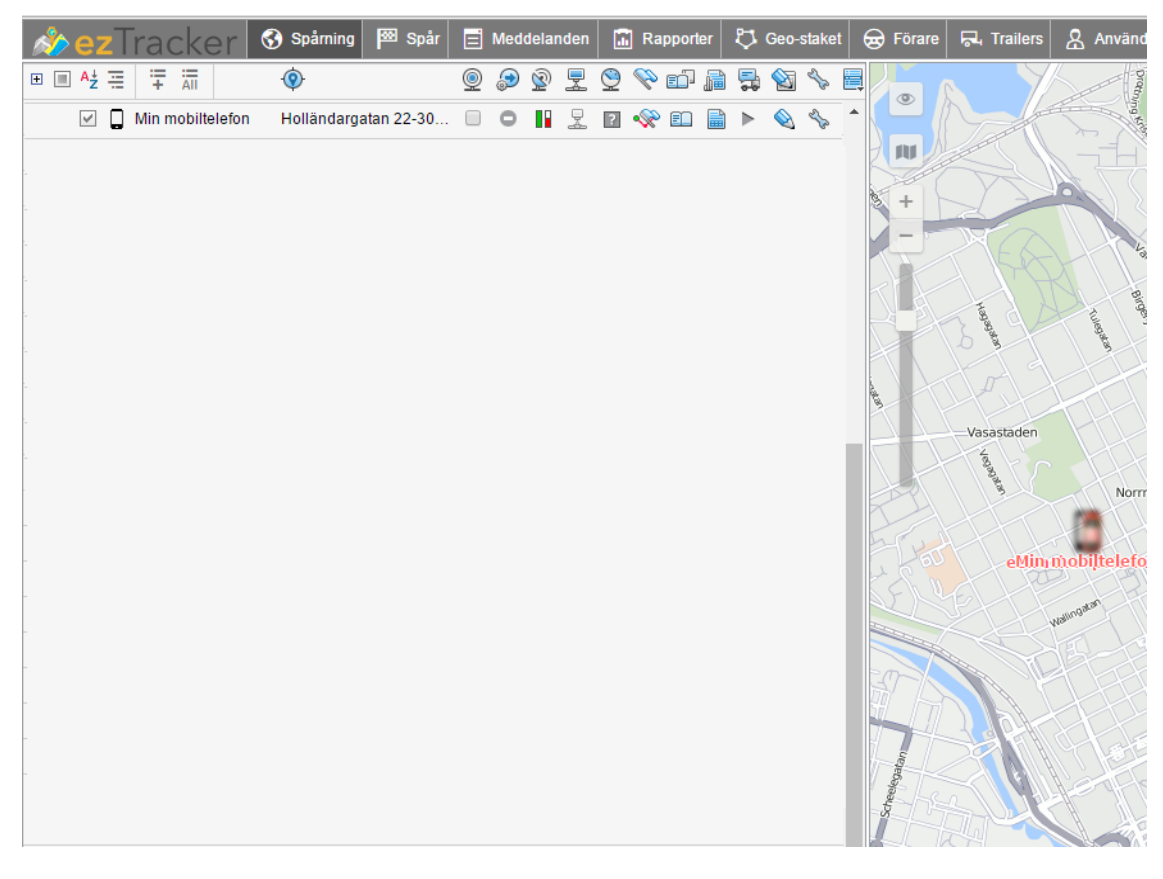

## <span id="page-4-0"></span>**Starta spårningen via din mobilefon**

Innan spårningen kan börja måste du först gå in i Appen och trycka på Start Service. Nu har du startat spårningstjänsten och kan gå in på login.eztracker.se igen och spåra din mobiltelefon. Se ovan bild på vart du spårar.

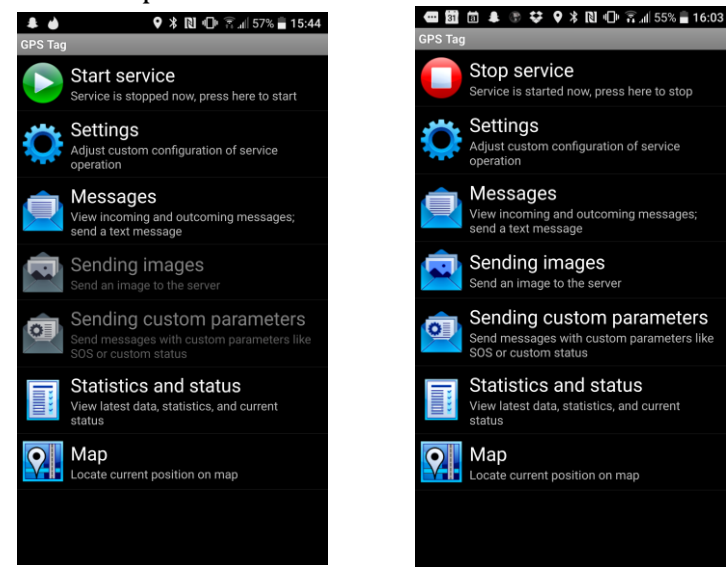

Om något skulle dyka upp får ni gärna kontakta oss på <u>info@eztracker.se</u>. Vi älskar att hjälpa våra kunder och önskar er all lycka med er nya GPS Tracker från ezTracker.